**TRDP-MVB**

 $\overline{\phantom{a}}$ 

**Dual Bus Communication Module Rev.2024.0301** 

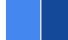

# **TRDP-MVB**

# **Datasheet**

**Email:** [yacer@yacer.cn](mailto:yacer@yacer.cn) Web: [www.yacer.com.cn](http://www.yacer.com.cn/)

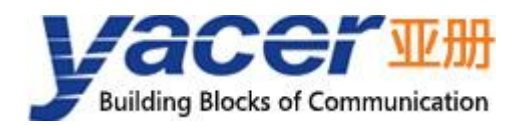

<span id="page-1-0"></span>![](_page_1_Picture_1.jpeg)

## **Foreword**

#### Notational Conventions

The following categorized signal words with defined meaning might appear in the manual.

![](_page_1_Picture_94.jpeg)

![](_page_2_Picture_0.jpeg)

## **Table of Contents**

![](_page_2_Picture_13.jpeg)

![](_page_3_Picture_0.jpeg)

#### **TRDP-MVB Datasheet**

![](_page_3_Picture_10.jpeg)

<span id="page-4-0"></span>![](_page_4_Picture_1.jpeg)

## **1 Overview**

### <span id="page-4-1"></span>**1.1 Introduction**

The Yacer TRDP-MVB embedded communication module provides one redundant MVB interface, two Ethernet interfaces and multiple expansion interfaces supporting TRDP protocol, Implement protocol conversion between MVB, TRDP, serial port and Ethernet port.

Tiny size, 2.0mm pin interface. +3.3V power supply, industrial wide temperature, suitable for embedded custom applications.

![](_page_4_Picture_6.jpeg)

#### <span id="page-4-2"></span>**Applications**

- Protocol conversion between TRDP and UDP;
- Protocol conversion between TRDP and serial port;
- Protocol conversion between MVB and Ethernet interface;
- Protocol conversion between MVB and serial port;
- Train Control and Management System (TCMS);
- Train Communication Network (TCN);
- **Embedded application and development.**

#### <span id="page-4-3"></span>**1.3 Features**

- Two 100M Ethernet PHY, supporting TRDP and UDP protocol;
- One MVB redundant interface, supporting MVB slave protocol;
- Supporting PD data acquisition function of MVB-bus;
- Two expansion serial port, optional one CAN bus interface;
- Open and flexible configuration management;
- +3.3V power supply, low power consumption;
- Small size, Industrial wide temperature.

![](_page_5_Picture_1.jpeg)

## <span id="page-5-0"></span>**1.4 Technical Specifications**

![](_page_5_Picture_211.jpeg)

![](_page_6_Picture_0.jpeg)

![](_page_6_Picture_116.jpeg)

### <span id="page-6-0"></span>**1.5 Mechanical Data**

![](_page_6_Figure_4.jpeg)

### <span id="page-6-1"></span>**1.6 Order Information**

![](_page_6_Picture_117.jpeg)

<span id="page-7-0"></span>![](_page_7_Picture_1.jpeg)

## **2 Hardware and Physical Interfaces**

## <span id="page-7-1"></span>**2.1 Appearance**

The top and bottom view of TRDP-MVB are as follows.

![](_page_7_Picture_5.jpeg)

## <span id="page-7-2"></span>**LED Indicators**

![](_page_7_Picture_156.jpeg)

## <span id="page-7-3"></span>**Pin Definition**

#### <span id="page-7-4"></span>**2.3.1 X1: 2x15 2.0mm pitch connector**

![](_page_7_Picture_157.jpeg)

![](_page_8_Picture_0.jpeg)

![](_page_8_Picture_338.jpeg)

#### <span id="page-8-0"></span>**2.3.2 X2: 2x15 2.0mm pitch connector**

![](_page_8_Picture_339.jpeg)

![](_page_9_Picture_0.jpeg)

![](_page_9_Picture_236.jpeg)

### <span id="page-9-0"></span>**Ethernet Interface Development**

#### <span id="page-9-1"></span>**2.4.1 M12 Connector**

The train Ethernet interface uses the M12 connector (D-type coded hole) of IEC 61706-2-101 standard. The socket front view and pins are defined as follows:

![](_page_9_Picture_237.jpeg)

![](_page_9_Figure_7.jpeg)

![](_page_10_Picture_1.jpeg)

#### <span id="page-10-0"></span>**2.4.2 Reference Circuit**

![](_page_10_Figure_3.jpeg)

<span id="page-11-0"></span>![](_page_11_Picture_1.jpeg)

## **3 System and Configuration**

## <span id="page-11-1"></span>**3.1 Function Diagram**

#### <span id="page-11-2"></span>**3.1.1 TRDP to UART Working Mode**

The two Ethernet ports of TRDP-MVB can be configured to support the TRDP protocol. TRDP-MVB interacts data with the host computer through UART. The process is as follows

- TRDP Send: The host computer sends data to the UART interface of TRDP-MVB through the serial port, and TRDP-MVB converts to TRDP PD data and sends it out through Ethernet;
- TRDP Receive: TRDP-MVB receive the subscribed TRDP PD data from the Ethernet port and forward it to the host computer via the UART interface.

![](_page_11_Figure_8.jpeg)

For reliable data transmission with the host computer through the UART interface, the TRDP-MVB uses the UART-PPP protocol to encapsulate the data.

For the UART-PPP library and data command format required for the software development of the host computer, please contact the manufacturer's technical support.

#### <span id="page-11-3"></span>**3.1.2 TRDP to UDP Working Mode**

The data conversion between TRDP and UDP can be achieved by configuring ETH1 of TRDP-MVB as TRDP and ETH2 as UDP mode, and the process is as follows:

- TRDP Send: The host computer sends UDP data to the ETH2 of TRDP-MVB, and TRDP-MVB converts to TRDP PD data and sends it out through ETH1;
- TRDP Receive: TRDP-MVB receives the subscribed TRDP PD data from ETH1, converts it into UDP messages and forwards it to the host computer via ETH2.

![](_page_12_Picture_1.jpeg)

![](_page_12_Figure_2.jpeg)

At the same time, the host computer can run the yacer-DMS configuration management software to manage the configuration of TRDP-MVB via Ethernet.

#### <span id="page-12-0"></span>**Module Configuration**

TRDP-MVB provides a variety of easy and flexible configuration functions to meet the different application scenarios of users.

#### <span id="page-12-1"></span>**3.2.1 Static Configuration**

The TRDP-MVB module has internal FLASH memory to save the configuration. When the module is in normal running operation, the user can configure the TRDP-MVB using the following methods:

- Interactive configuration via the DMS-UART interface using the yacer-DMS configuration management software;
- The host computer gives the configuration commands through the UART interface.

The new configuration generated by the above method is saved in FLASH and the configuration takes effect after the module is rebooted.

#### <span id="page-12-2"></span>**3.2.2 Dynamic Configuration**

When the module is powered up, the UART interface is initialized with the baud rate parameters saved in FLASH (factory default 115200bps) and waits for a configuration command from the host computer.

If a legitimate configuration command is received within the waiting time window, the TRDP-MVB is initialized with the configuration parameters carried by the command. If the configuration command is not received within the timeout, the TRDP-MVB is initialized with the configuration saved in FLASH.

![](_page_13_Picture_0.jpeg)

The size of the wait time window is 5 seconds by default and can be modified by static configuration. If the window is set to 0, the configuration is initialized by loading directly from FLASH.

#### <span id="page-13-0"></span>**Startup Process**

![](_page_13_Figure_4.jpeg)

![](_page_14_Picture_1.jpeg)

## <span id="page-14-0"></span>**4 yacer-DMS Configuration Management**

#### <span id="page-14-1"></span>**Get configuration management software yacer-DMS**

The user can obtain a compressed package yacer-DMS.zip of configuration management software in the following ways:

- In the "Softwares" directory of the accompanied U disk of TRDP-MVB;
- Software channel on the official website [\(www.yacer.com.cn\)](http://www.yacer.com.cn/).

The yacer-DMS is a free-installation application software, unzip yacer-DMS.zip, enter the working directory and double click the file yacer-DMS.exe to run.

#### <span id="page-14-2"></span>**4.2 Building Configuration Environment**

#### <span id="page-14-3"></span>**4.2.1 Configuration via Ethernet port**

Connect the management computer with any Ethernet interface port of TRDP-MVB through network cable, and run yacer-DMS configuration management software on the computer to configure the parameters and monitor running status of TRDP-MVB.

![](_page_14_Picture_11.jpeg)

#### <span id="page-14-4"></span>**4.2.2 Configuration via DMS-UART (X3) interface**

If the TRDP-MVB's Ethernet port is occupied, the DMS-UART-8P configuration cable can be used to connect the TRDP-MVB's DMS-UART interface (X3) to the computer's USB port.

![](_page_14_Picture_14.jpeg)

![](_page_15_Picture_0.jpeg)

When DMS-UART-8P configuration cable is connected to the management computer USB interface, the computer will add a USB simulation serial port.

Click the "Interface" button on the toolbar to pop up the "Host Interface for DMS" configuration dialog. Enter the "Serial" page, select the serial port of the computer connected to TRDP-MVB from the drop-down list, and click "Open Serial" button.

![](_page_15_Picture_74.jpeg)

If the serial port is successfully opened, the status is as follows:

![](_page_15_Picture_75.jpeg)

#### <span id="page-15-0"></span>**4.3 Main Window of yacer-DMS**

The following figure is the main interface of the configuration management software, which can be divided into three parts:

- Toolbar: Functional operation buttons;
- Device List: Display the basic information and operation status of online devices;
- Statistical Report: Display the receive/transmit indications, device details, and data transmit/receive statistics.

![](_page_16_Picture_0.jpeg)

![](_page_16_Picture_94.jpeg)

#### <span id="page-16-0"></span>**4.4 Statistical Report**

The statistical report has three panels: control panel, receive/transmit indication panel and information panel.

#### <span id="page-16-1"></span>**4.4.1 Control Panel**

![](_page_16_Picture_95.jpeg)

#### <span id="page-16-2"></span>**4.4.2 Receive & Transmit Indication Panel**

- Tx: The interface sends a frame of data, corresponding Tx indicator blinks once;
- Rx: The interface receives a frame of data, corresponding Rx indicator blinks once.

#### <span id="page-16-3"></span>**4.4.3 Information Panel**

Display the following content:

Device information: Running time, S/N, IP address and Version number;

![](_page_16_Picture_13.jpeg)

![](_page_17_Picture_1.jpeg)

- TRDP: TRDP protocol receive/transmit statistics;
- Extended Interface: Receive/transmit statistics of serial ports;
- **UDP: UDP receive/transmit statistics;**
- DMS Service: Displays receive/transmit statistics on configuration management messages between the device and the management computer

#### <span id="page-17-0"></span>**4.5 Configure Device**

Click the 'Config' button on the toolbar or double-click the selected device in the device list, yacer-DMS pops up the configuration dialog. According to the interface and function, the dialog divides the configuration items into several configuration pages.

![](_page_17_Picture_93.jpeg)

The bottom of the dialog box includes the following operation buttons:

![](_page_17_Picture_94.jpeg)

![](_page_18_Picture_1.jpeg)

#### <span id="page-18-0"></span>**Interface Configuration**

#### <span id="page-18-1"></span>**4.6.1 Function Description**

This page is used to configure the working modes and parameters of the Ethernet interface and serial port.

#### <span id="page-18-2"></span>**4.6.2 Ethernet Interface Configuration**

Configure the IP address, subnet mask and default gateway for the Ethernet interface here.

By default, ETH1 and ETH2 are configured in TRDP protocol mode, and the Ethernet port is forced to be 100M full duplex.

![](_page_18_Picture_80.jpeg)

#### <span id="page-18-3"></span>**4.6.3 UART Configuration**

Communication between TRDP-MVB and host PC via UART interface. Since UART sends and receives the character stream without head and tail. In order to transmit a packet, a UART-PPP frame is constructed by adding 0x7E as the start and end marks at the beginning and end of the packet, and inserting a frame check sequence.

![](_page_18_Picture_81.jpeg)

![](_page_19_Picture_1.jpeg)

#### <span id="page-19-0"></span>**4.6.4 System Configuration**

System configuration includes the following:

- TRDP PD UDP Port: TRDP process data UDP port, if set to 0 it works on the default port 17224;
- Start Command Wait Seconds: User can set the start command wait time here to adjust the dynamic configuration time window;
- Ethernet Support DMS: If enabled allows the Ethernet port to support yacer-DMS configuration.

### <span id="page-19-1"></span>**4.7 TRDP Receive Configuration**

This page can configure up to 16 TRDP subscription PD entries.

If the destination IP is a legitimate unicast, multicast or broadcast address, the subscribed TRDP PD data is forwarded to the destination IP in real time through the Ethernet port.

If the destination IP is 0, the subscribed TRDP PD data is forwarded to the host computer through the UART interface.

![](_page_19_Picture_94.jpeg)

#### <span id="page-19-2"></span>**TRDP Send Configuration**

When the UDP receive port is 0, TRDP-MVB receives data from the host computer through the UART interface, refreshes the PD buffer of the TRDP protocol, and then sends PD data periodically according to the PD release configuration, whose destination address can be unicast, multicast or broadcast.

![](_page_20_Picture_0.jpeg)

When the UDP receive port is a legal port number, the TRDP-MVB receives the PD data to be forwarded via Ethernet. If you wish to receive multicast data, you need to set the corresponding receive multicast address.

![](_page_20_Picture_50.jpeg)

#### <span id="page-20-0"></span>**4.9 MVB Configuration**

The MVB configuration page is shown below, with the MVB interface and forwarding configuration on the left, and the PD port configuration table on the right.

![](_page_20_Picture_51.jpeg)

#### <span id="page-20-1"></span>**4.9.1 MVB Interface Configuration**

Double-click the cell corresponding to the MVB interface configuration to bring up the MVB parameter configuration dialog.

![](_page_21_Picture_0.jpeg)

![](_page_21_Picture_96.jpeg)

#### **4.9.1.1 Device Address**

Users configure device address in the range of 0 to 4095 according to field requirements.

#### **4.9.1.2 Media Type**

According to the application requirements, users can choose the medium type.

![](_page_21_Picture_97.jpeg)

#### **4.9.1.3 Line Mode**

![](_page_21_Picture_98.jpeg)

Users can choose:

- Line Both: double-line redundancy:
- Line A: A line single line mode;
- Line B: B line single line mode.

#### **4.9.1.4 Other Parameters**

Using default values, users do not modify or adjust as much as possible.

#### <span id="page-21-0"></span>**4.9.2 Ethernet, Serial to MVB Configuration**

When the receive UDP port is 0, TRDP-MVB receives the data from the host through the UART interface and refreshes the time buffer of the PD source port. When the MVB interface receives a process data request from the master station, TRDP-MVB automatically sends a process data response carrying the latest data content.

![](_page_22_Picture_0.jpeg)

When the UDP receive port is a legal port number, TRDP-MVB receives the PD data via Ethernet. If you wish to receive multicast data, you need to set the corresponding receive multicast address.

![](_page_22_Picture_141.jpeg)

#### <span id="page-22-0"></span>**4.9.3 MVB to Ethernet, Serial Port Configuration**

If the forwarding destination IP is a legal unicast, multicast or broadcast address, the PD data of the MVB sink port received by TRDP-MVB is forwarded to the destination IP via the Ethernet port in real time.

If the destination IP is 0, the PD data of the MVB sink port is forwarded to the host unit via the UART interface.

![](_page_22_Picture_142.jpeg)

#### <span id="page-22-1"></span>**4.9.4 PD Acquisition**

"PD Acquisition" is set to:

- Enable: TRDP-MVB receives all PD frames on the MVB bus and forwards them to the host computer;
- Disable: TRDP-MVB only receives data from the sink port in the PD port configuration table.

![](_page_22_Picture_12.jpeg)

If the MVB Read-only mode is Enable, the TRDP-MVB module works in pure receive mode and does not output all frames including device status and PD to the MVB bus.

#### <span id="page-22-2"></span>**4.9.5 PD Port Configuration Table**

The default version of TRDP-MVB supports the configuration of up to 16 process data ports. If users need to configure more PD ports, please contact the manufacturer for customization.

Each PD port entry includes the following parameters:

- PD Port Type: Sink or Source port, disable means this entry is invalid;
- PD Port: Set port number  $0 \sim 4095$ ;
- Port Size: 2, 4, 8, 16, 32 bytes correspond to  $0 \sim 4$  of fcode;

![](_page_23_Picture_1.jpeg)

#### <span id="page-23-0"></span>**4.10 Firmware Version Upgrade**

#### <span id="page-23-1"></span>**4.10.1 Start Upgrade**

Click the "Upgrade" button on the toolbar to pop up the version upgrade dialog, and then click the "Start" button.

![](_page_23_Picture_42.jpeg)

#### <span id="page-23-2"></span>**4.10.2 Select Version File**

Pop up the "Select version file" dialog, and find the folder where the latest firmware version is stored, select the corresponding file, and click "Open" to start the update.

![](_page_23_Picture_43.jpeg)

![](_page_24_Picture_1.jpeg)

#### <span id="page-24-0"></span>**4.10.3 Complete Upgrade**

After the update is completed, the status of the page will show "Version Update Complete", which means the update is complete. Click the "Exit" button to close the update window.

![](_page_24_Picture_61.jpeg)

#### <span id="page-24-1"></span>**4.10.4 Re-powering takes effect**

The device is re-powered. Wait for a minute or so for the new version to start taking effect.

![](_page_24_Picture_7.jpeg)

#### <span id="page-24-2"></span>**4.10.5 Confirm Upgrade**

Observe the version information in the statistics report after the device has finished booting and determine whether the update was successful by the version date.

![](_page_24_Figure_10.jpeg)

![](_page_25_Picture_1.jpeg)

### <span id="page-25-0"></span>**4.11 Reboot Device**

Click the "Reboot" button on the toolbar to pop up the device reboot dialog, and then click the "Reboot" button to reboot the device.

![](_page_25_Picture_51.jpeg)

#### <span id="page-25-1"></span>**4.12 Ping**

By clicking the "Ping" button on the toolbar, DMS automatically starts the ping command on the selected device to check whether the network connection between the configuration management computer and TRDP-MVB is working properly.

Before executing the Ping command, first make sure that the IP addresses of the computer and TRDP-MVB are in the same subnet.

![](_page_25_Picture_52.jpeg)

![](_page_26_Picture_1.jpeg)

#### About the Manual

- The manual is for reference only. If there is inconsistency between the manual and the actual product, the actual product shall prevail.
- We are not liable for any loss caused by the operations that do not comply with the manual.
- All the designs and software are subject to change without prior written notice. The product updates might cause some differences between the actual product and the manual. Please contact the customer service for the latest program and supplementary documentation.
- There still might be deviation in technical data, functions and operations description, or errors in print. If there is any doubt or dispute, we reserve the right of final explanation.
- Upgrade the reader software or try other mainstream reader software if the manual (in PDF format) cannot be opened.
- Please visit our website, contact the supplier or customer service if there is any problem occurring when using the device.
- If there is any uncertainty or controversy, we reserve the right of final explanation.

Nanjing Yacer Technology Co.,Ltd. | Website: http://www.yacer.com.cn | Email: yacer@yacer.cn